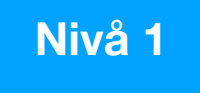

# **Skjermopptak med Microsoft Stream**

## Microsoft Stream er et program i Microsoft 365 programpakken, som kan ta opp video av skjerm, webkamera og lyd.

For å bruke Microsoft Stream kreves det at du har en **Microsoft 365-konto (Office 365).** 

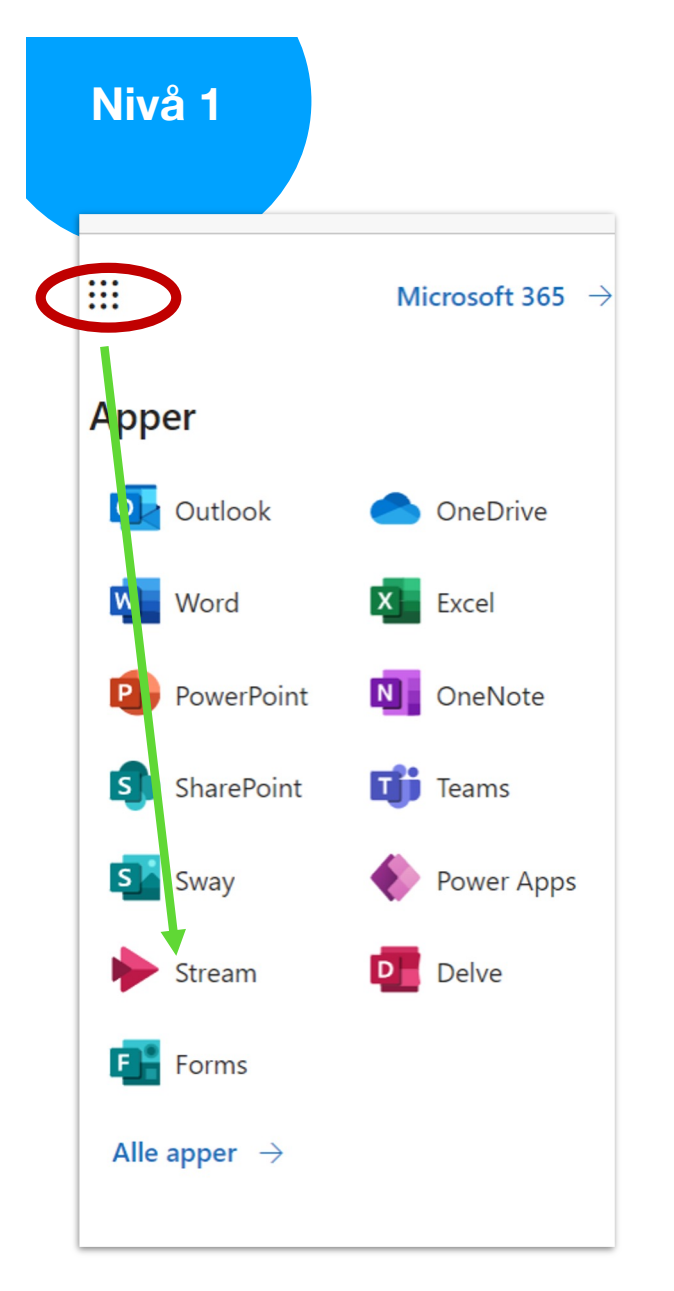

For å finne Microsoft Stream,åpne Chrome eller Edge nettleser og logg på office.com-kontoen din.

Klikk så på «vaffelmenyen" oppe til venstre og velg Stream

## Dashbordet i Stream

- Når du har logget inn på din konto, så vil dashbordet på Stream se slik ut
- Du får oversikt over videoer du har tilgjengelig på Stream
- **Innspilling** tar deg til et nytt vindu for å spille inn skjermopptak, webkamera eller begge samtidig.

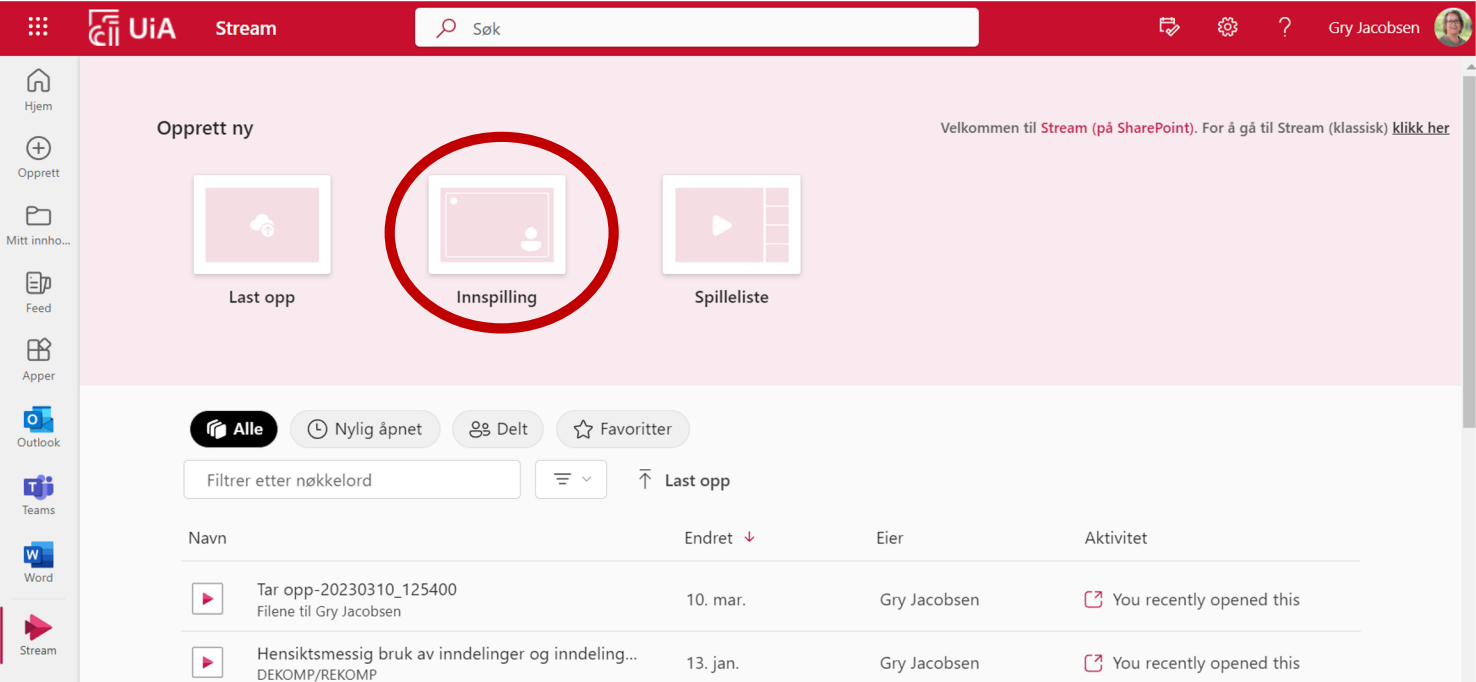

## Hvordan ta opp med Microsoft Stream

- Du må gi Stream tillatelse til å bruke kameraet og mikrofonen, klikk **Tillat**
- Velg riktig kamera og mikrofon.
- Skal du bare spille inn<sup>•</sup> webkamera så kan du trykke på opptaksknappen.
- Skal du dele skjerm så trykker du på delknappen.

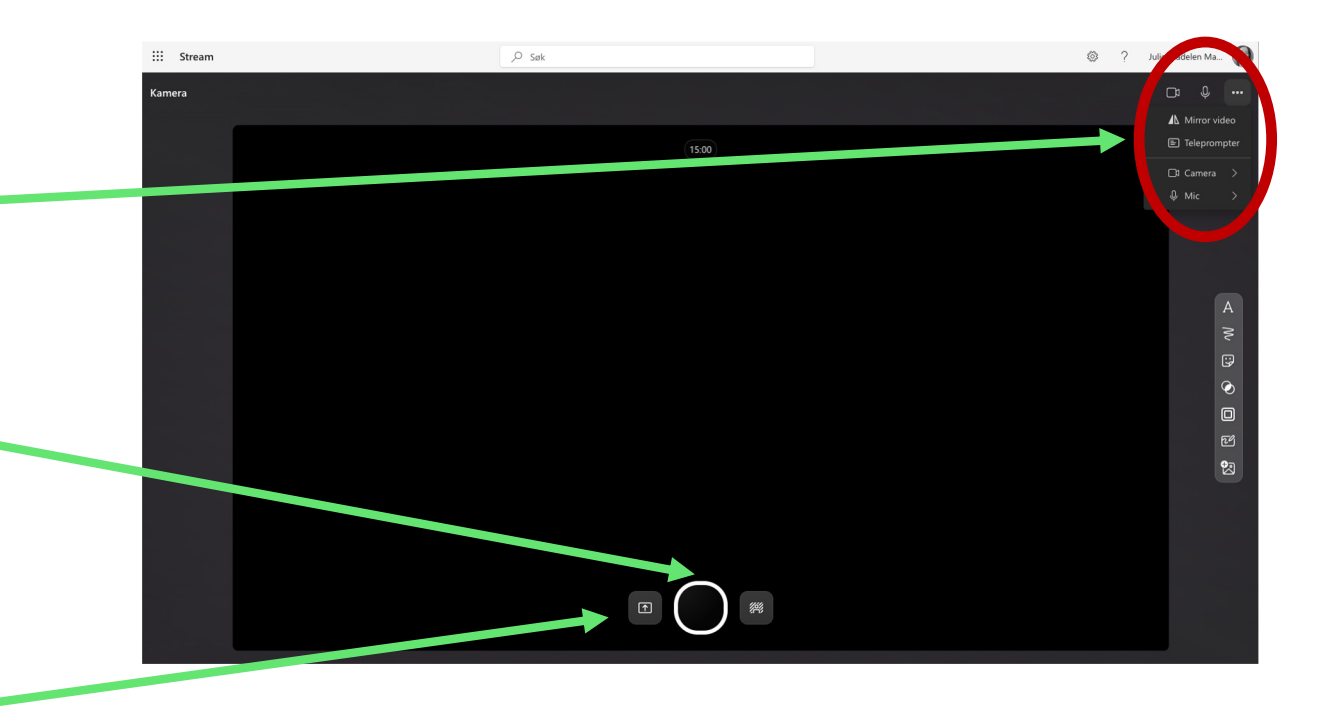

## Dele skjerm i skjermopptaket

Når du trykker på Dele-knappen så får du opp et vindu hvor du må velge hva som skal spilles inn

Før du velger hva som skal spilles inn:

Velg om du skal vise webkamera, og plasser vinduet der du vil ha det.

Hvis du ikke vil ha med webkamera, krysser du bort vinduet

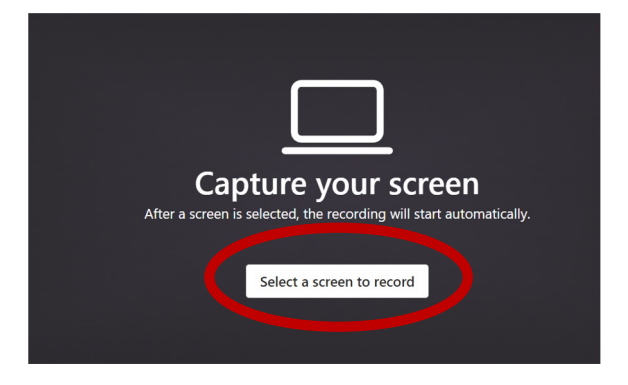

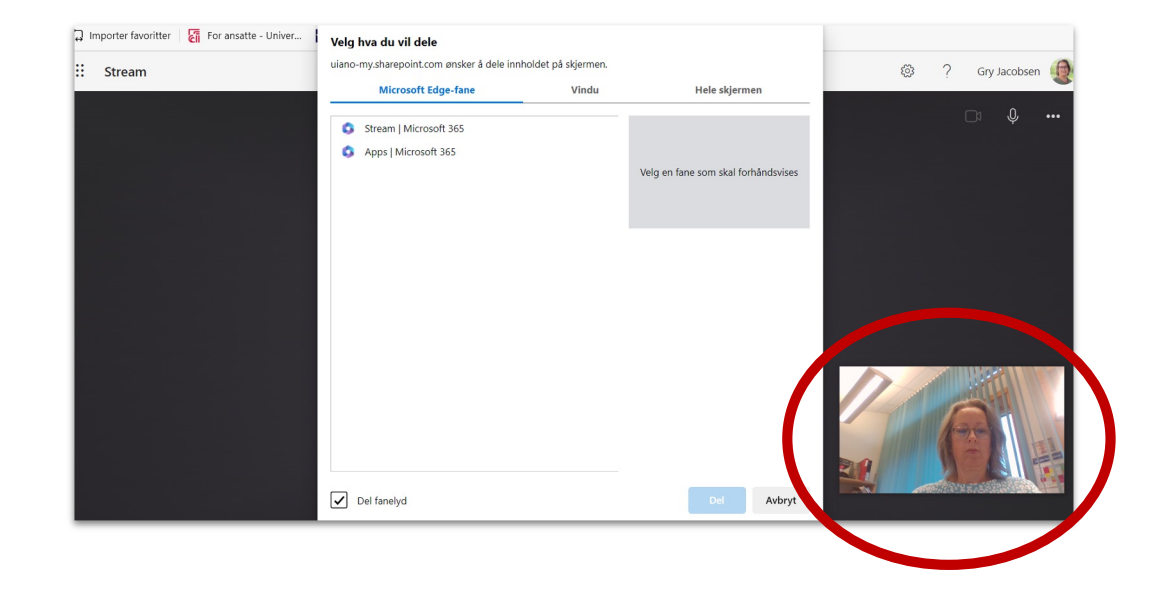

## Dele skjerm i skjermopptaket

**Velg hva du vil dele:**

- **Edge/Chrome-fane**
	- Hvis du velger en Edge/Chrome-fane så spilles kun fanen du har valgt inn. Det vil si at du **ikke kan bytte vindu** underveis i opptaket.
- **Vindu**
	- Det samme som Edge/Chrome-fane, men for et helt vindu. Faner du bytter mellom i vinduet vil bli med i opptaket
- **Hele skjermen**
	- Alt som skjer på skjermen din bli med i opptaket. Du kan bytte mellom faner, vinduer, programmer osv. Det kan være lurt å velge **Hele skjermen**, spesielt hvis du skal vise en Powerpoint presentasjon. Velg skjerm.

Når du har valgt hva du skal dele, trykk på **Del**

(**Del systemlyd** er tilgjengelig på **fane** og **hele skjermen)**

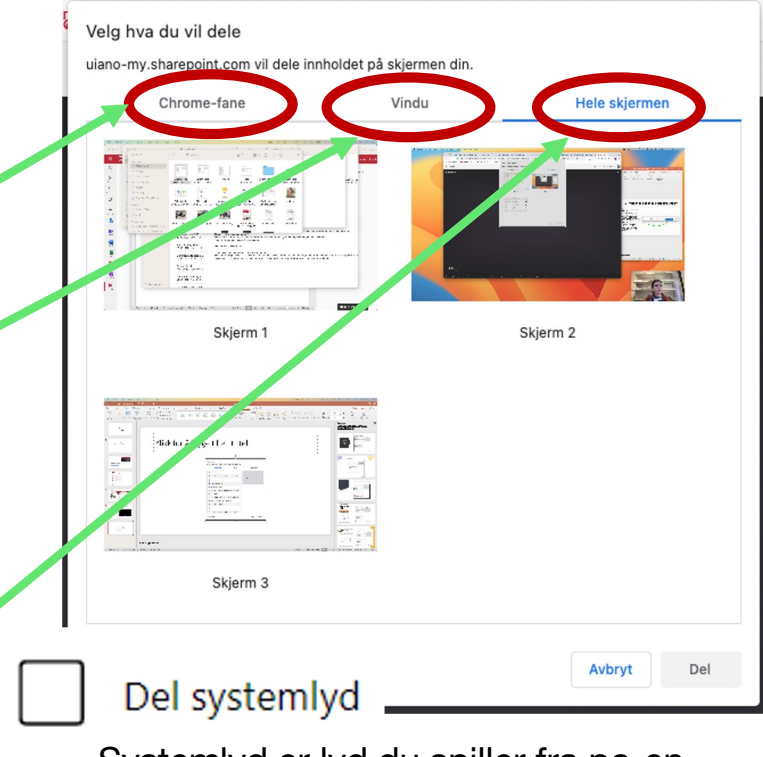

Systemlyd er lyd du spiller fra pc-en din. Ikke mikrofonen, det går automatisk.

## Spille inn skjermopptak

- Når du trykker på Deleknappen så vil skjermopptaket starte.
- **Gå til vinduet du ville dele og gjennomfør skjermopptaket.**
- Hvis du vil pause skjermopptaket: Klikk deg tilbake til nettleseren der Streamopptaket kjører
- Hvis du vil stoppe: klikk på **stopp deling** nederst på skjermen

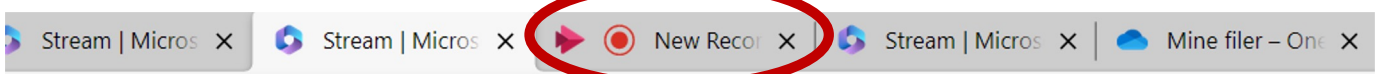

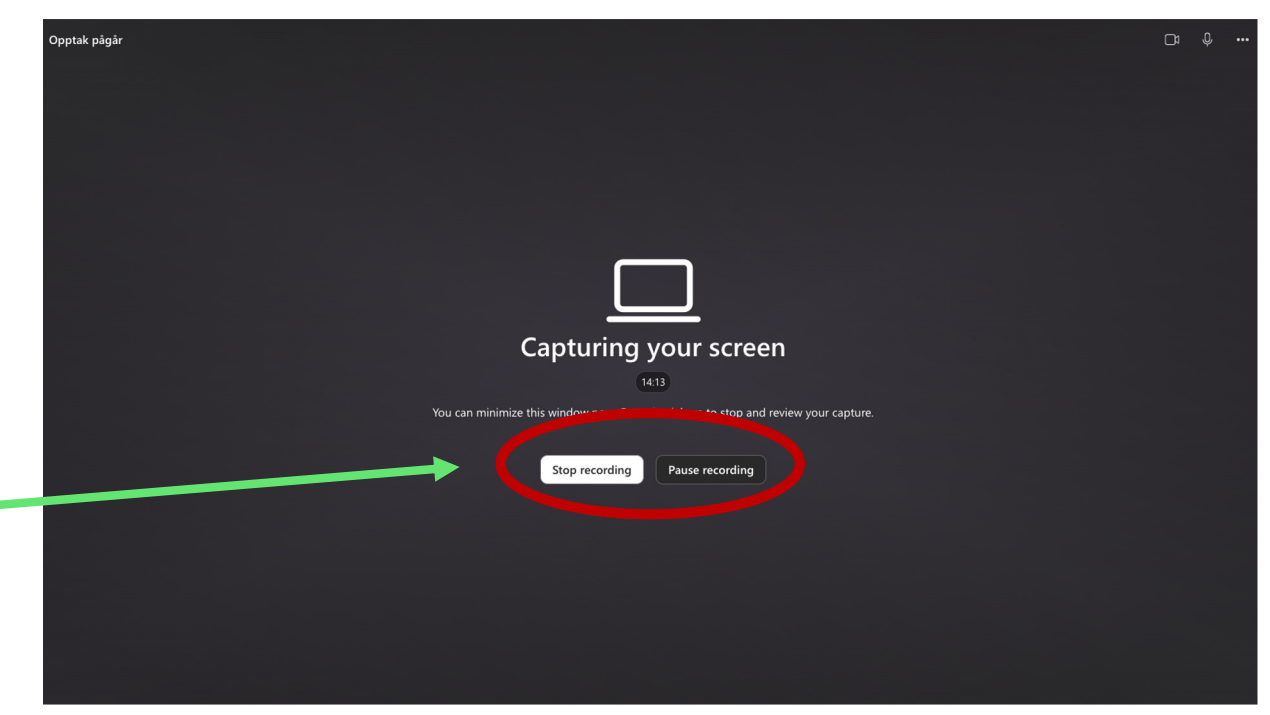

## Spille inn skjermopptak

- Her kan du se gjennom opptaket ditt.
- Om du ikke er fornøyd kan du trykke på **Delete clip**
- Du kan trimme skjermopptaket i start eller slutt: klikk **Trim** og dra i hendlene på starten og slutten av tidslinjen under visningsvinduet.
- Når du er fornøyd med klippet så trykker du på **Confirm**.

(Du kan også legge til musikk: klikker du på knappen Add music, får du opp forslag til musikk

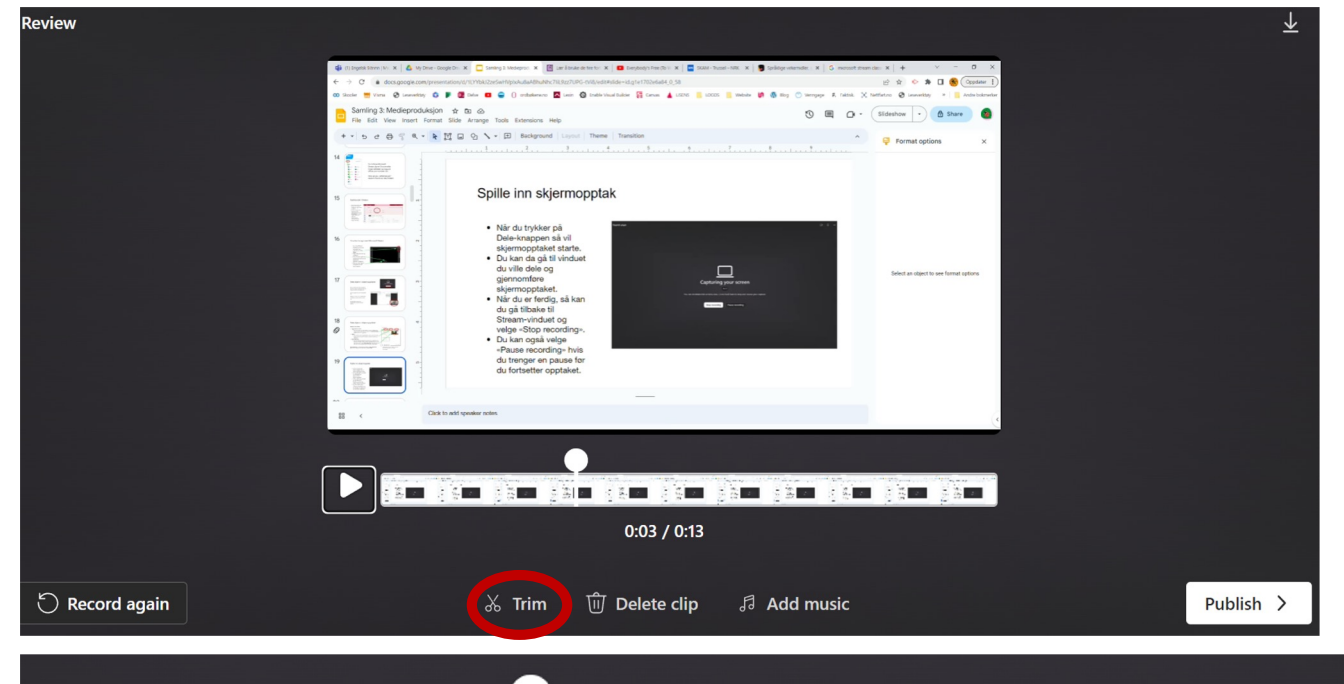

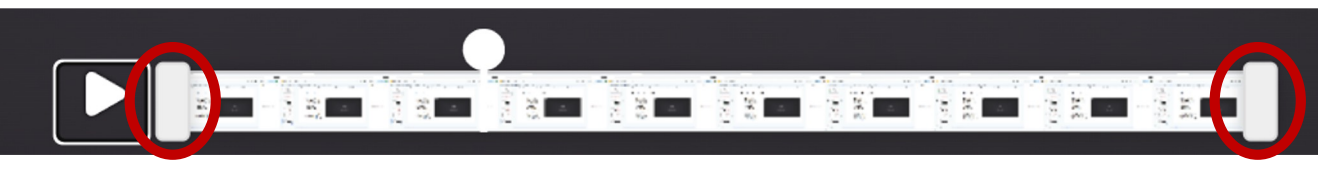

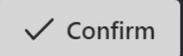

## Spille inn skjermopptak

- Du blir sendt tilbake til en ny visning av opptaket
- Du kan trimme mer, se gjennom, spille inn opptaket på nytt, eller publisere
- Trykker du på **Publiser** så vil videoen lastes opp til OneDrive.

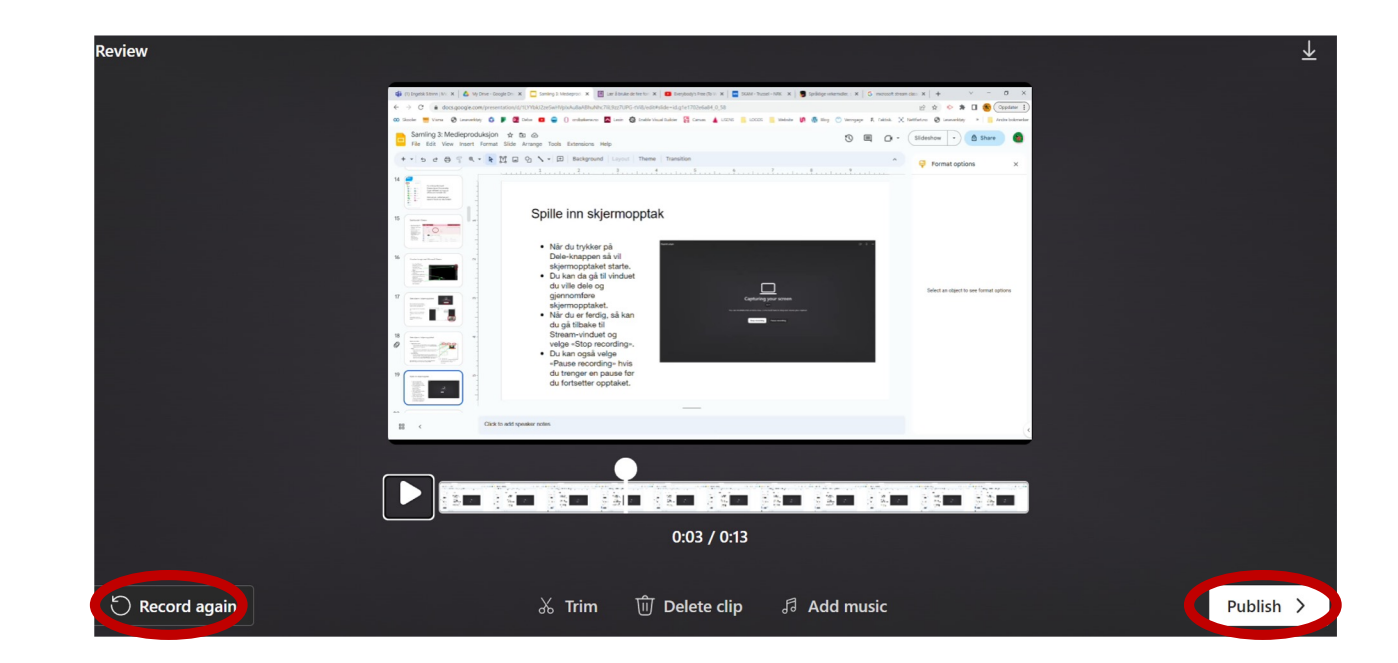

## Innstillinger for skjermopptaket

- Skjermopptaket blir lastet opp til OneDrive og du får se dette vinduet
- Her kan du endre navn på opptaket ditt
- Dele opptaket via epost eller lenke
- Gjøre andre innstillinger
- Legge til opptaket i en spilleliste, flytte opptaket og kopiere opptaket til en ny mappe.
- Du kan også generere teksting til opptaket ditt
- Du kan også spille inn et nytt opptak.

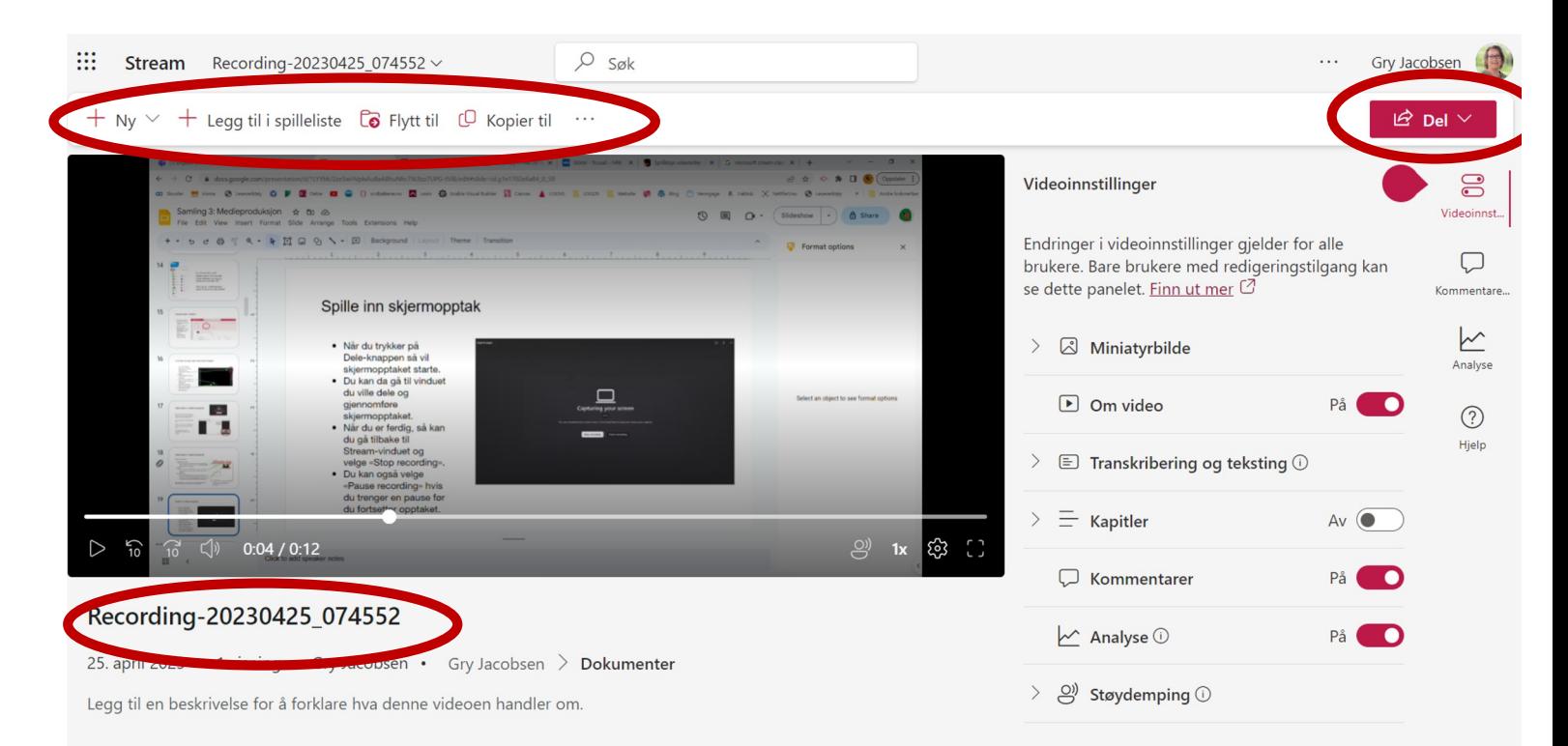

.<br>Genere

Talesnrål

norsk bokmål (Nor

Microsoft kan generere en utskrift og microson kan generere en utskrift og<br>bildetekst for støttede språk. Velg språket som snakkes i denne videoen for å starte

Ayhry

Endringer i videoinnstillinger gjelder for alle Endringer i videomistiminger gjelder for alle<br>brukere. Bare brukere med redigeringstilgang kar se dette panelet. Finn ut mer L

Transkribering og teksting (

Last opp

På **OD** 

 $Av$ 

Miniatyrbilde

 $\boxed{\triangleright}$  Om vide

 $=$  Kanitle

## Dele video

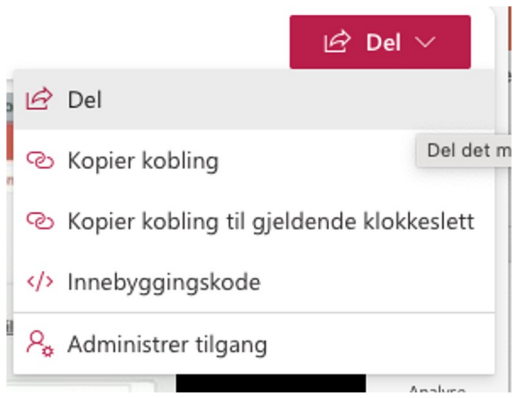

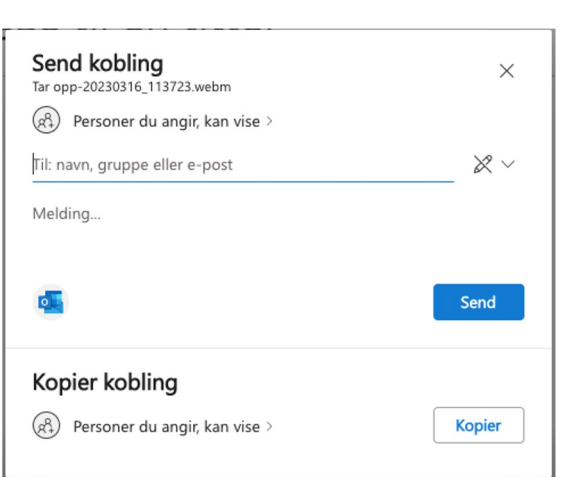

Trykk på delknappen øverst til høyre og velg Del i listen.

Du kan dele med e-post eller via en kobling.

Husk å endre innstillinger for deling, hvis du for eksempel ønsker at personen du deler med kan gjøre endringer på opptaket. Eller om du ønsker å dele via lenke til flere.

**Bruk** 

 $(i) \times$ 

 $\bullet$ 

 $\bigcirc$ 

 $\circ$ 

 $\bullet$ 

 $\sqrt{ }$ 

 $\circ$  Av

Avbryt

Innstillinger for deling<br>Tar opp-20230316\_113723.webm

Personer i Universitetet i Aader

Del med bestemte personer du velger innenfor eller utenfor gder, ved hjelp av navn, gruppe eller e-post.

 $\left(\mathcal{R}_{\theta}^{R}\right)$  Personer som har tilgang  $\odot$ 

(8) Personer du velger

Flere innstillinger Kan vise

 $\ominus$  Blokker nedlasting

Del koblingen med

 $\circledR$ ) Alle  $\circledR$ 

## Gå tilbake til hovedmenyen

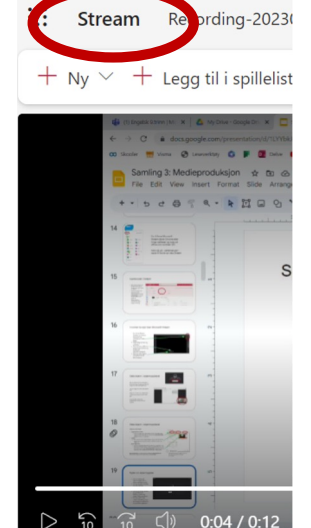

Recording-20230425\_0 25. april 2023 · 1 visning · Gn

Legg til en beskrivelse for å forkla

• Klikk på Stream for å gå tilbake til hovedmenyen

- Videoen din vil du alltid finne i listen over videoer på Stream
- Du finner dem også i **OneDrive**

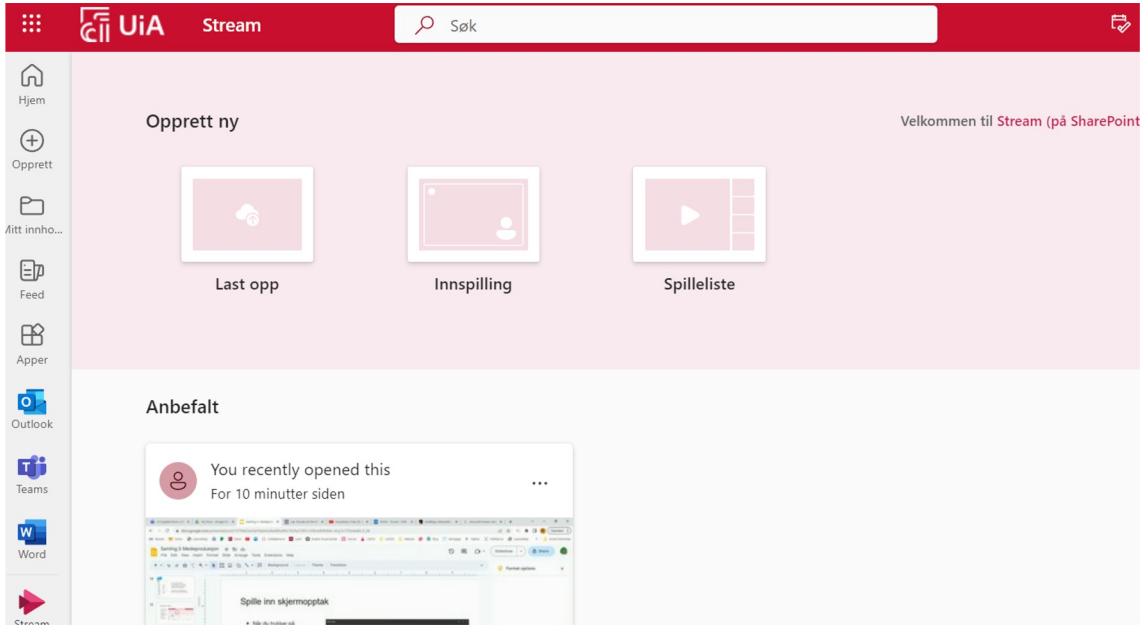

# Oppgave nivå 1

**Forberedelser:**<br>Åpne Chrome eller Edge nettleser og logg inn på **office.com** Åpne et Word-dokument eller en PowerPoint du vil ta opptak av

#### **Spille inn et skjermopptak**

#### 1. Klikk på **Innspilling**

2. Hvis du får opp et lite vindu med spørsmål om du vil gi tilgang til mikrofon og web-kamera, klikk **Tillat**

åpner seg, og sjekk at det innebygde kameraet er valgt

4. For å velge lydkilde: klikk på mikrofonikonet øverst til høyre og velg lydkilde (velg innebygd mikrofon med mindre du har på deg headset)

5. For å velge hva du skal spille inn: klikk på **del skjerm-ikonet** til venstre for innspillingsknappen midt i bildet.

6. Plasser web-kameraet der du vil ha det på skjermen, og velg **hele skjermen.** Velg skjermen du vil spille inn og klikk **Del.**

Får du opp et vindu der nettleseren spør om tillatelse til å spille inn skjermen, klikk **Tillat**

**NB:** Pass på at du ikke har sensitivt materiale (filer, navn osv.) i innspillingsvinduet når du starter opptaket.

7. Opptaket starter etter en nedtelling<br>8. Finn frem Word/PowerPoint-fila du åpnet (klikk på den på menylinjen nederst på skjermen din) og bla gjennom fila, si noe så du får spilt inn lyd.

9. Når du er ferdig, klikker du på **Stopp deling** nederst på skjermen din

10. Finn frem nettleseren igjen (klikk på den på menylinjen nederst på skjermen din) og gå til fanen med skjermopptaket (se etter Stream-ikonet)

11. Se gjennom opptaket og beskjær starten og slutten på videoen ved å dra i hendlene. Klikk Publiser/Publish

12. I neste vindu gir du et navn til opptaket ditt, og evt. en beskrivelse.

Prøv gjerne å legge til transkribering om du har lyst, eller endre på noen av de andre innstillingene

#### **Del et skjermopptak**

1. Velg **Del** øverst i høyre hjørne. Du kan også dele fra hjem-siden i Stream, da peker du på filen og klikker på dele-ikonet som kommer opp til høyre for tittelen på opptaket ditt.

2. Klikk på "personer du angir, kan…" og velg kan redigere/Kan vise

3. Klikk på **Bruk** når du er fornøyd

4. Skriv inn navnet/eposten på en kollega og klikk **send**. Sjekk at de kan spille av filen

Du kan også prøve å dele kobling, da kopierer du koblingen og sender den til en du vil dele med via epost, chat, oppslag osv.